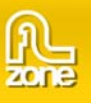

# **Creating a Gallery that gets it's images dynamically from Flickr**

#### *Intro*

In this tutorial we'll show you how easy it is to create a dynamic photo album with **[3D ImageFlow Gallery For](http://www.dmxzone.com/ShowDetail.asp?NewsId=14896)  [Flash](http://www.dmxzone.com/ShowDetail.asp?NewsId=14896)** that loads the images from Flickr**.** You can even use the search function of Flickr and display the photos inside your gallery! Below is a screenshot of the gallery that we're going to create.

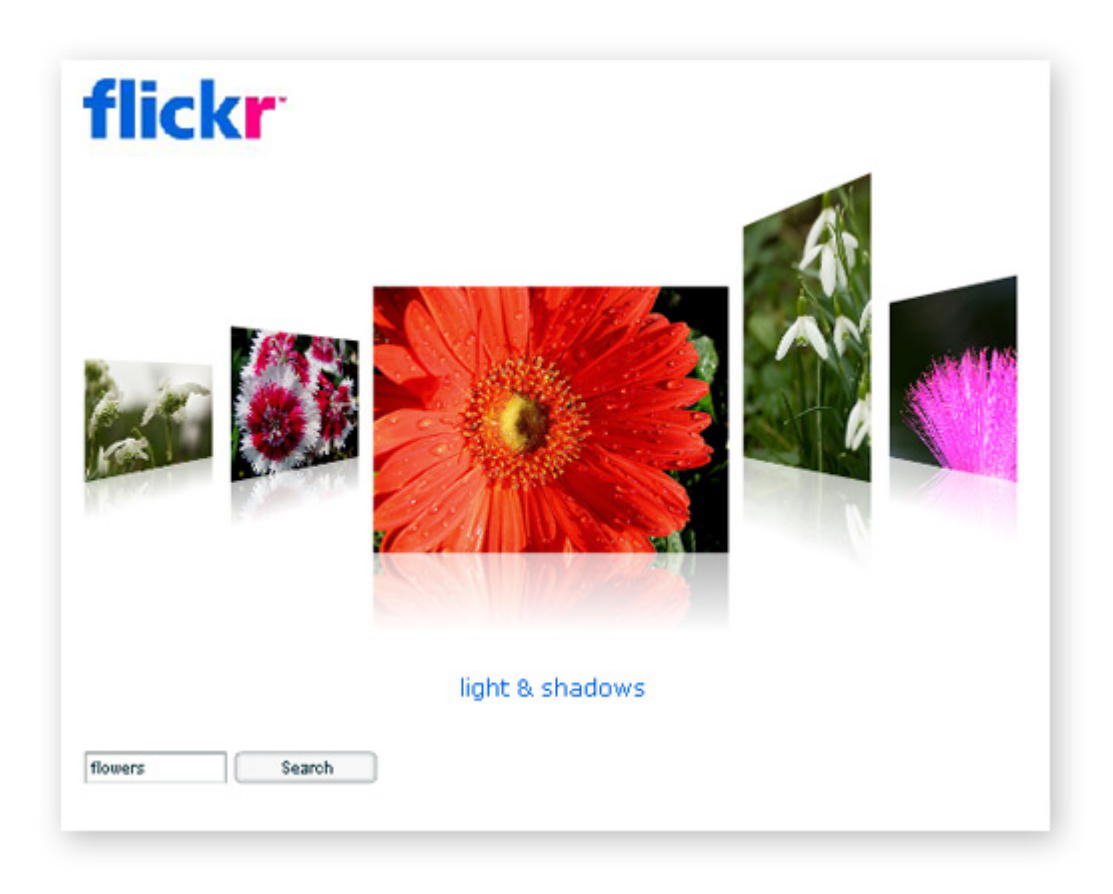

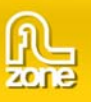

### *Building the Gallery*

1. Install the **[3D ImageFlow Gallery For Flash](http://www.dmxzone.com/ShowDetail.asp?NewsId=14896)** extension and create a **new Flash document** (ActionScript 2.0) and **save the page**.

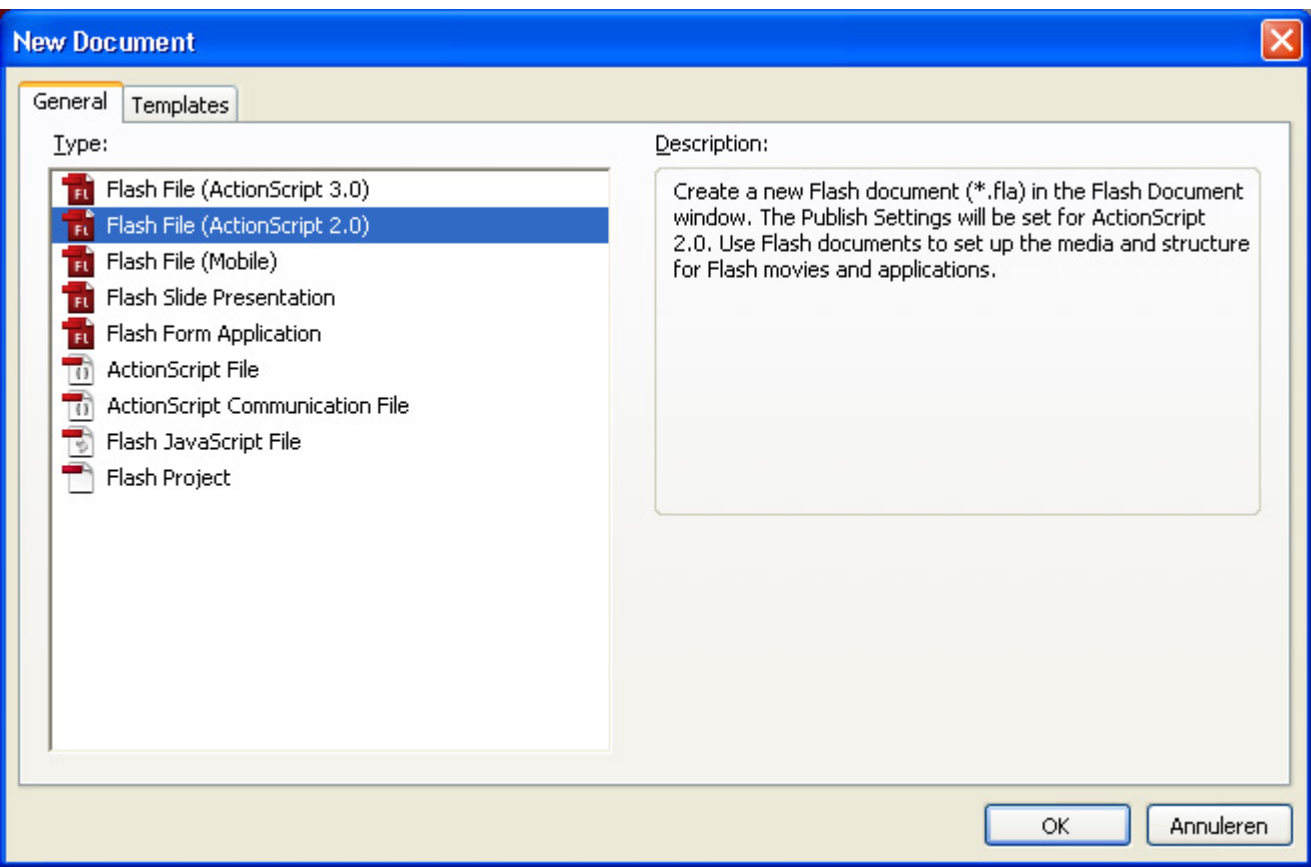

- 2. Set the stage size to the desired width and height, we use a stage size of **680** x **520**
- 3. Select File > Import > Import to Stage.
- 4. Select the flickr logo (logo\_home.png).
- 5. Drag the **ImageGallery3D component** from the components panel to the Stage.

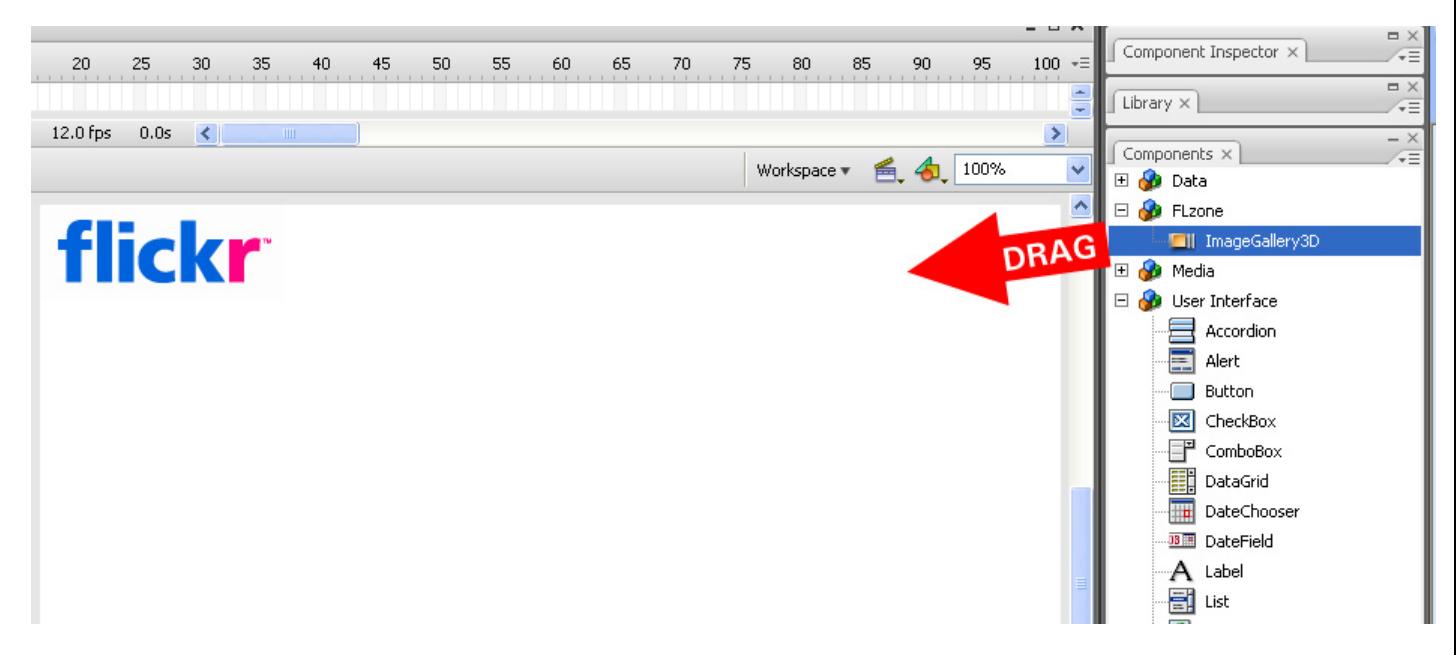

Tip: Instead of dragging the component, you can also Double-click the ImageGallery3D component.

6. Select the ImageGallery3D component on the Stage. In the Property inspector, enter the instance name **flickrGallery and** set **W** to **680**, **H** to **450**, **X** to **0** and **Y** to **0**.

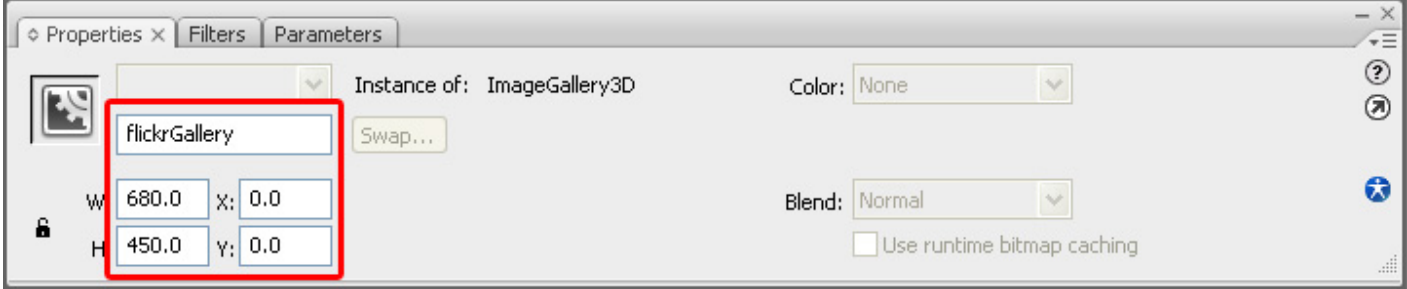

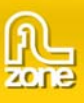

7. Click the Parameters tab and specify the following parameters for the gallery instance: **autoFlip -> true**

**backgroundTransparent -> true descriptionColor -> #0063DC descriptionSize -> 16 imageHeight -> 250 imageOffset -> 120 imageSpaceBack -> 103 imageSpaceMain -> 111 imageWidth -> 250 reflectionSize -> 30** 

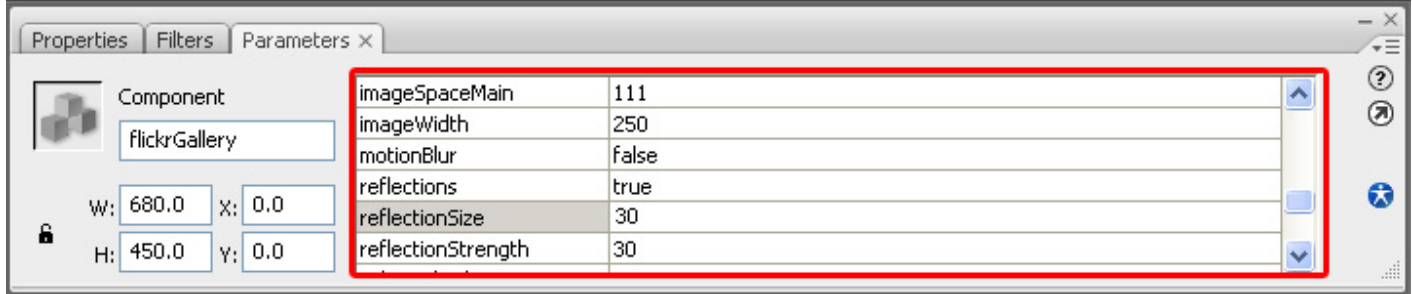

8. Drag a **XMLConnector component** from the components panel to the Stage.

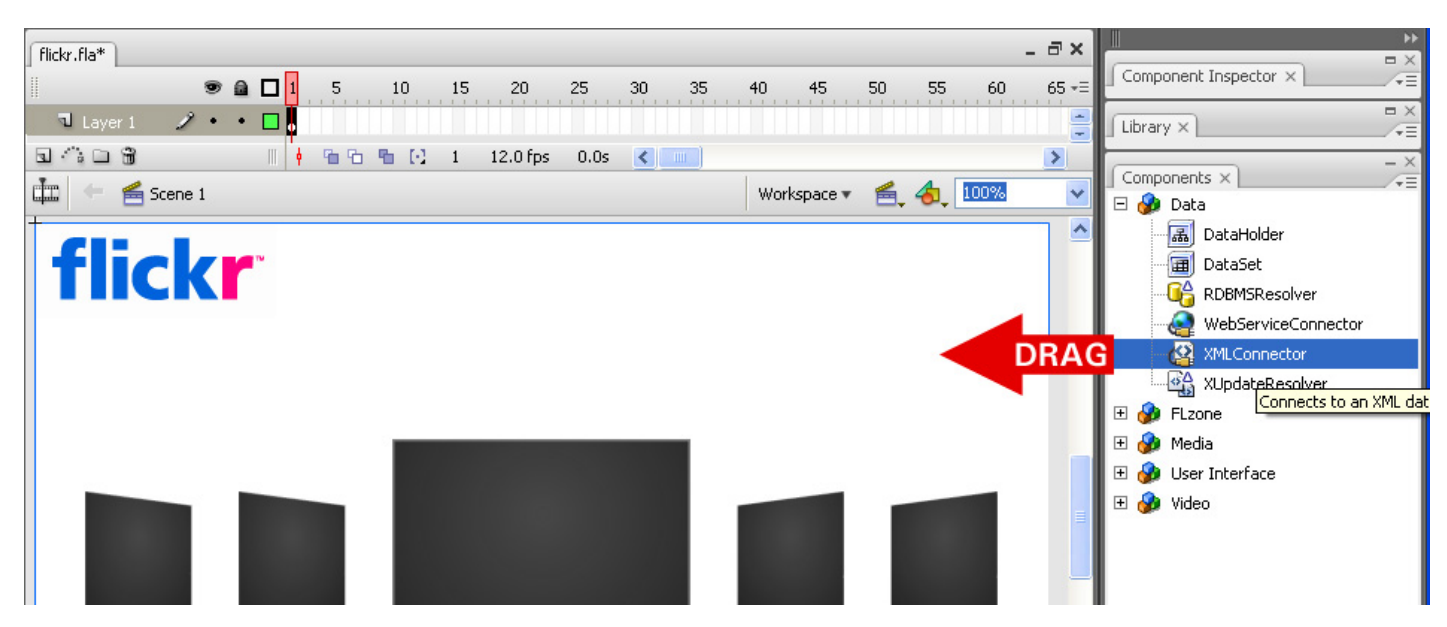

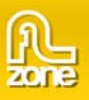

9. Select the **XMLConnector** component on the Stage and go to the parameters tab on the Property inspector. Enter **xmlConnector** in the instance name field.

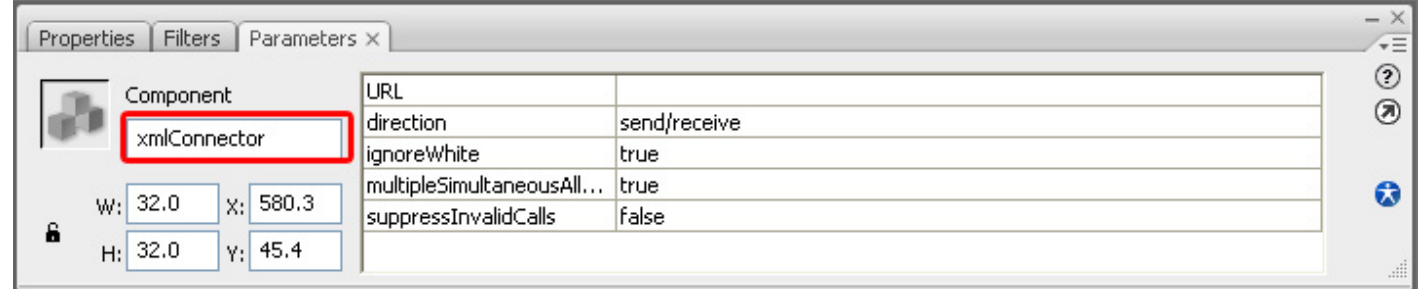

- 10. Enter **http://api.flickr.com/services/feeds/photos\_public.gne?format=rss2** for the URL property.
- 11. Change the direction parameter to **receive**.
- 12. The gallery doesn't understand the format of the RSS feed, so we need to make a Formatter class to convert the data. Create a new **ActionScript File**.

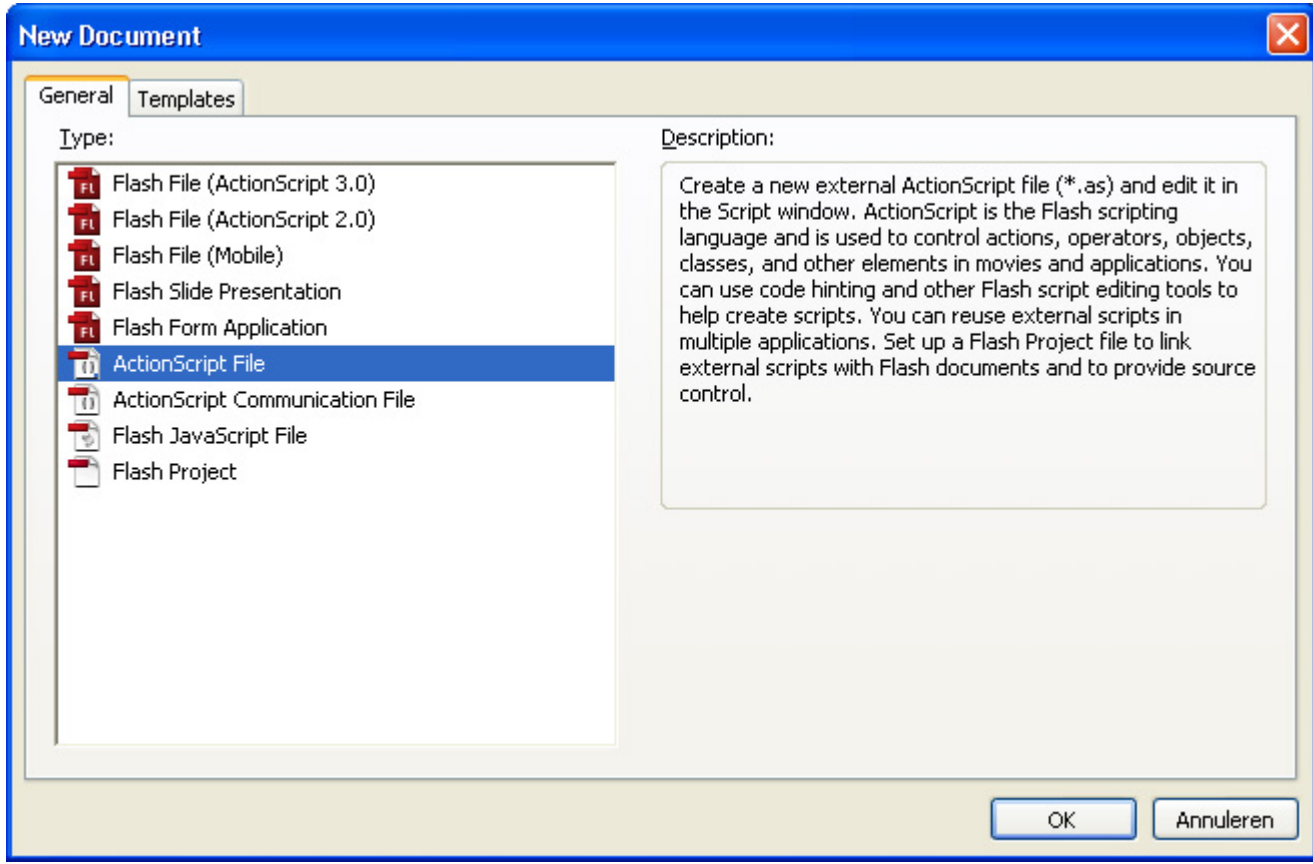

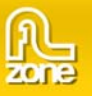

Add the following code:

```
import mx.xpath.XPathAPI; 
class MyFormatter extends mx.data.binding.CustomFormatter 
{ 
       // Format a Number, return a String 
      function format(rawValue) { 
            var returnValue:Array = new Array(); 
                  for (var i:Number = 0; i < rawValue.length; i++)
\left\{ \begin{array}{cc} 0 & 0 & 0 \\ 0 & 0 & 0 \\ 0 & 0 & 0 \\ 0 & 0 & 0 \\ 0 & 0 & 0 \\ 0 & 0 & 0 \\ 0 & 0 & 0 \\ 0 & 0 & 0 \\ 0 & 0 & 0 \\ 0 & 0 & 0 \\ 0 & 0 & 0 \\ 0 & 0 & 0 \\ 0 & 0 & 0 & 0 \\ 0 & 0 & 0 & 0 \\ 0 & 0 & 0 & 0 \\ 0 & 0 & 0 & 0 & 0 \\ 0 & 0 & 0 & 0 & 0 \\ 0 & 0 & 0 & 0 & 0 \\ 0 & 0 & 0 & 0 & 0 \\ 0 & 0var item: Object = new Object();
                           var node:XMLNode = rawValue[i]; 
                            item.description = XPathAPI.selectSingleNode(node, 
"item/title").firstChild.nodeValue; 
                            item.url = XPathAPI.selectSingleNode(node, 
"item/media:thumbnail").attributes.url.split("_s").join("_m"); 
                           returnValue.push(item); 
 } 
            return returnValue; 
       } 
          // convert a formatted value, return a raw value 
       function unformat(formattedValue) { 
                  return formattedValue; 
       } 
}
```
- 17. Save the file as **MyFormatter.as** and save it in the same folder as the fla.
- 18. Go back to the flash document.
- 19. Make sure the **XMLConnector** component on your Stage is selected.

20. Open the **Component Inspector** and go to the **Schema** tab.

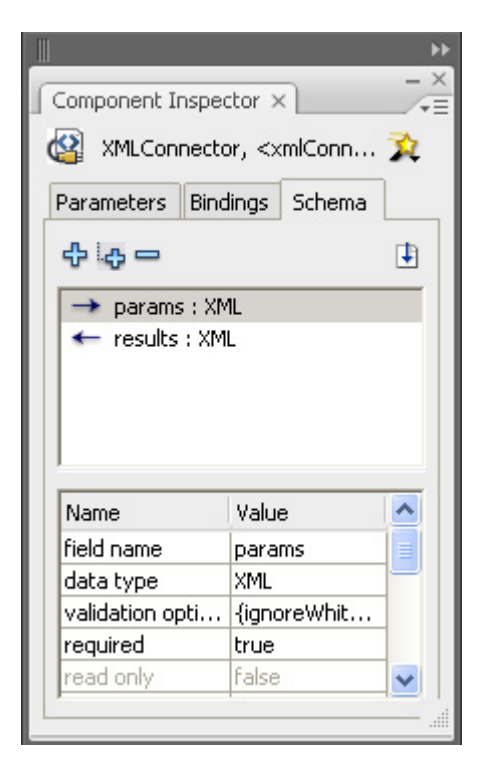

- 21. We need the XML Schema of the RSS feed to make our binding.
- 22. Open the http://api.flickr.com/services/feeds/photos\_public.gne?format=rss2 URL in your browser and save the page as xml.
- 23. Go back to Flash and in the Schema tab of the Component Inspector select **results : XML**.
- 24. Click the import Schema button (icon of a page with an arrow in it).

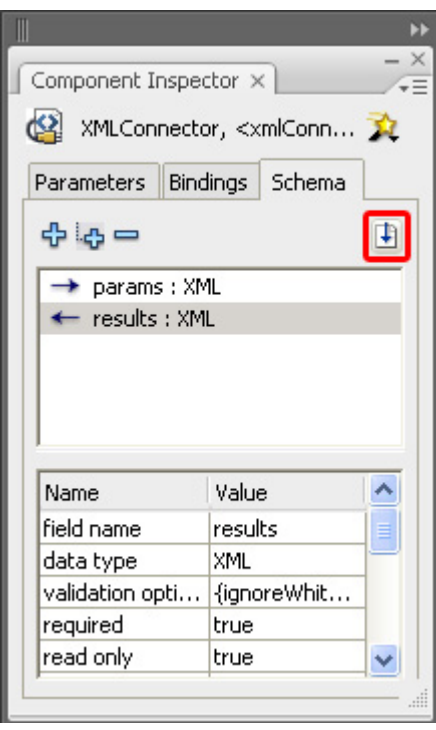

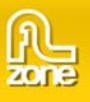

- 25. Select the downloaded xml file and press **Open**.
- 26. Go to the Bindings tab.
- 27. **Add a Binding** by clicking the plus icon.

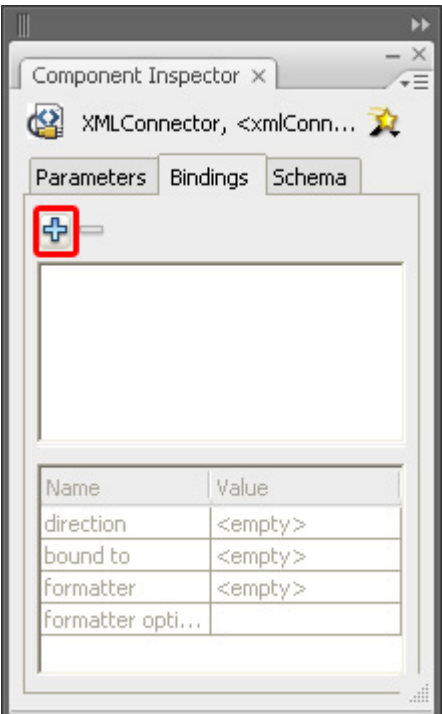

28. From the list select **results > rss > channel > item: Array** and click **OK**.

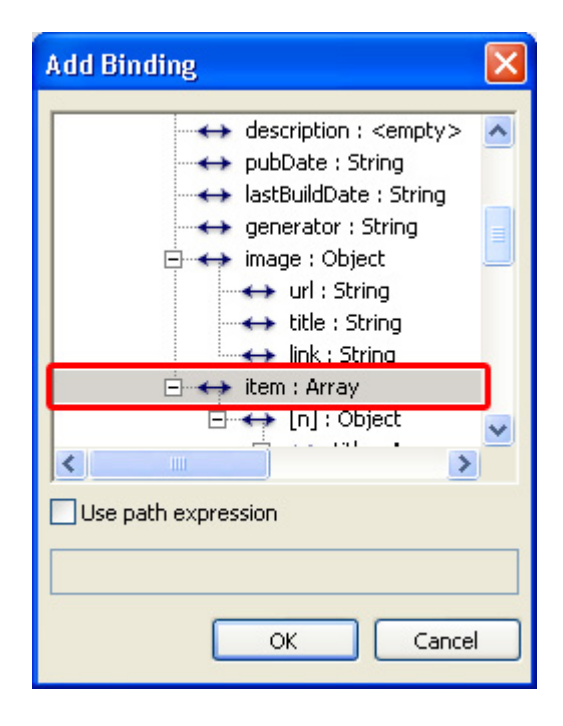

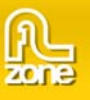

29. Back in the Component Inspector make sure that the direction is set to **out**.

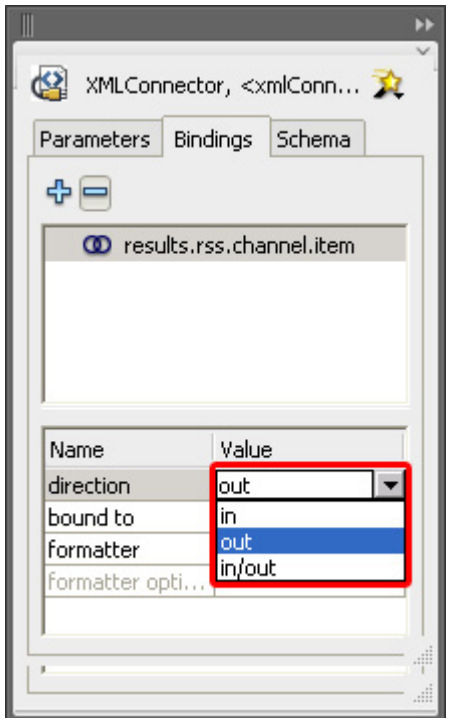

- 30. Click on the **Bound to** parameter.
- 31. Select the **ImageFlow3D component** and choose the **items** parameter.

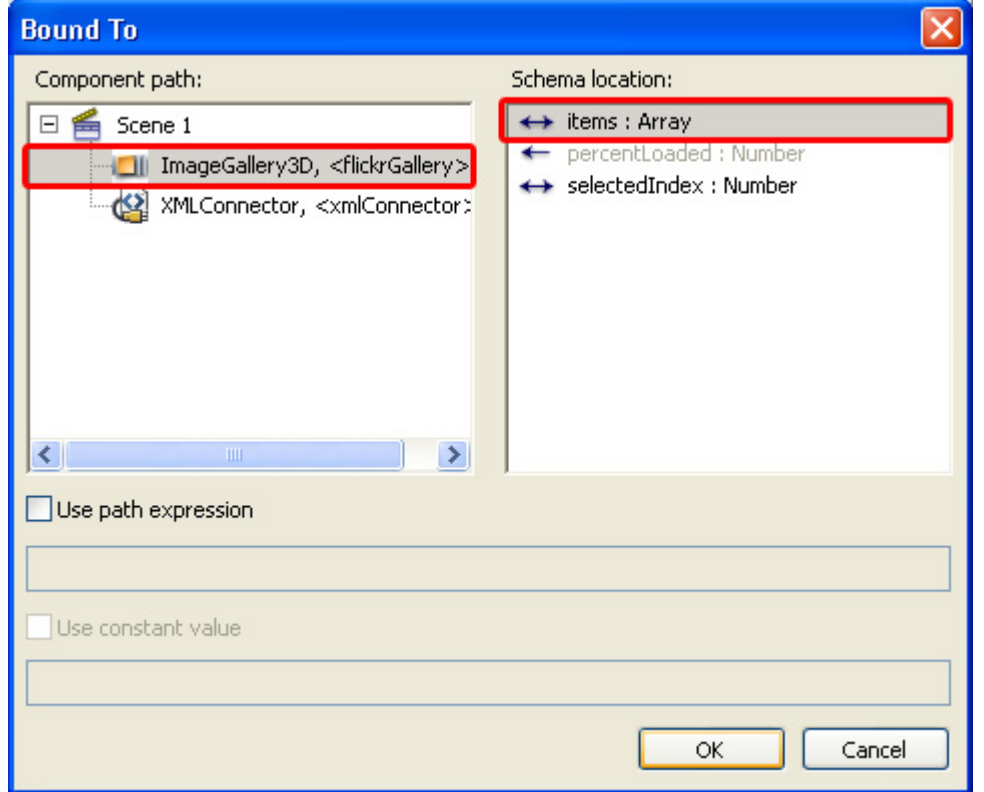

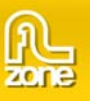

32. As formatter choose **Custom Formatter**.

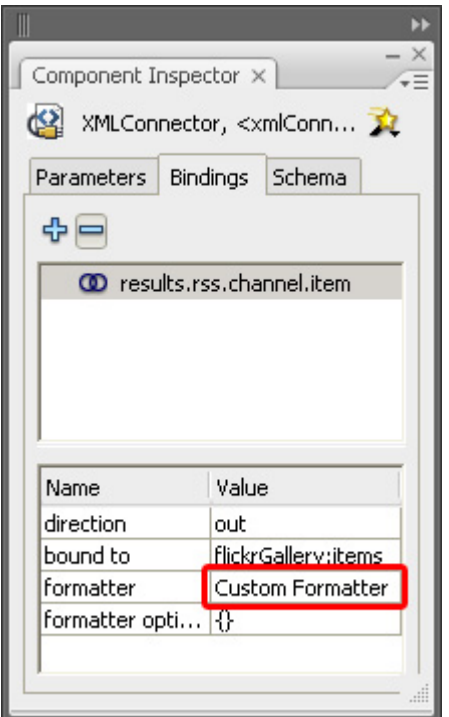

- 33. Enter **MyFormatter** in the formatter options field to link it to the ActionScript File with the **MyFormatter**  class we created earlier.
- 34. Add the following code to Frame 1 of your movie:

```
// This code loads cross-domain policy files from flickr.com . Flash Player uses 
policy files as a permission mechanism to permit SWF files to load data from 
servers other than their own. 
System.security.loadPolicyFile("http://static.flickr.com/crossdomain.xml"); 
System.security.loadPolicyFile("http://farm1.static.flickr.com/crossdomain.xml"); 
System.security.loadPolicyFile("http://farm2.static.flickr.com/crossdomain.xml"); 
System.security.loadPolicyFile("http://farm3.static.flickr.com/crossdomain.xml"); 
System.security.loadPolicyFile("http://farm4.static.flickr.com/crossdomain.xml"); 
// get the XML from flickr 
xmlConnector.trigger(); 
// Make the gallery active 
flickrGallery.setFocus();
```
35. Open the Publish Settings and go to the Flash tab.

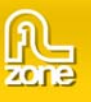

36. In the Local playback security dropdown select **Access network only** to enable local testing.

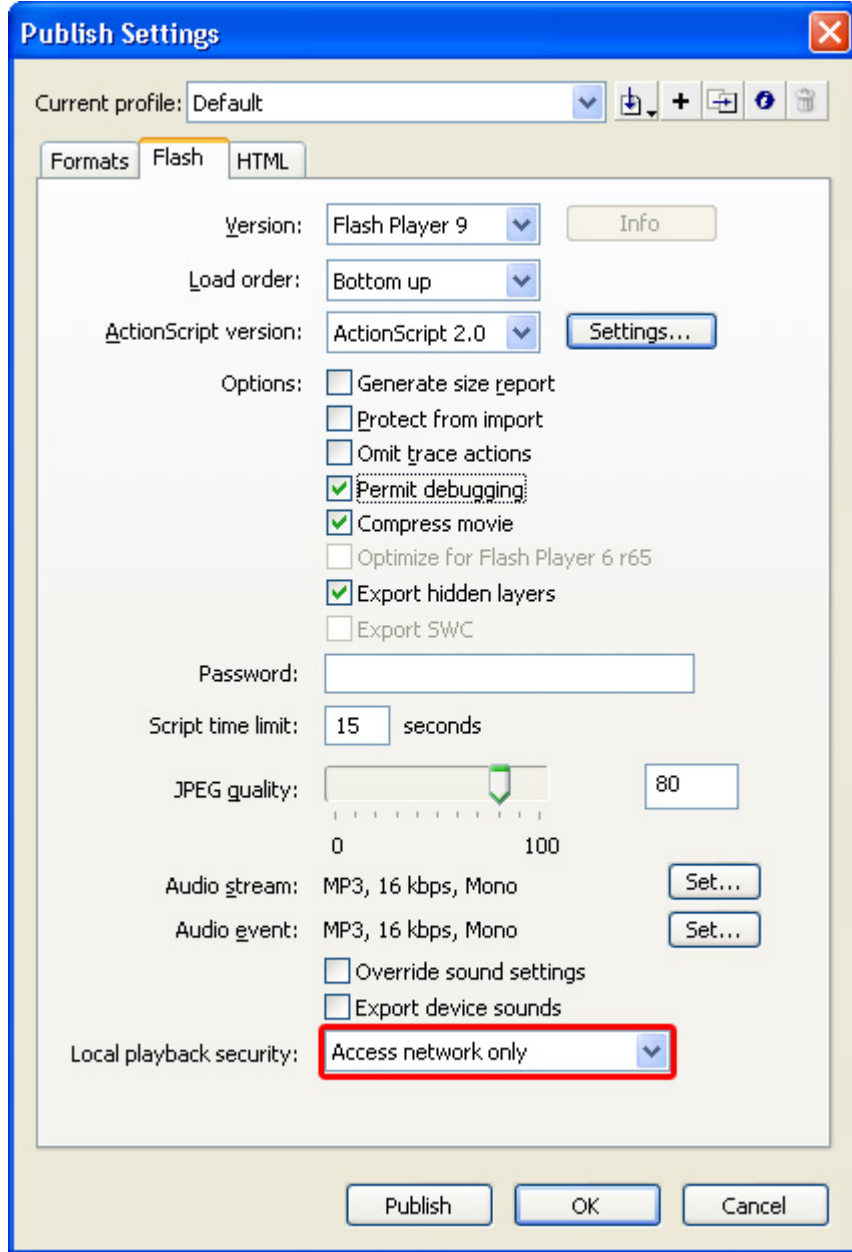

- 37. Click the **Settings…** button next to the ActionScript version.
- 38. Click the plus button and add **.** as Classpath.

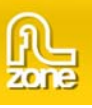

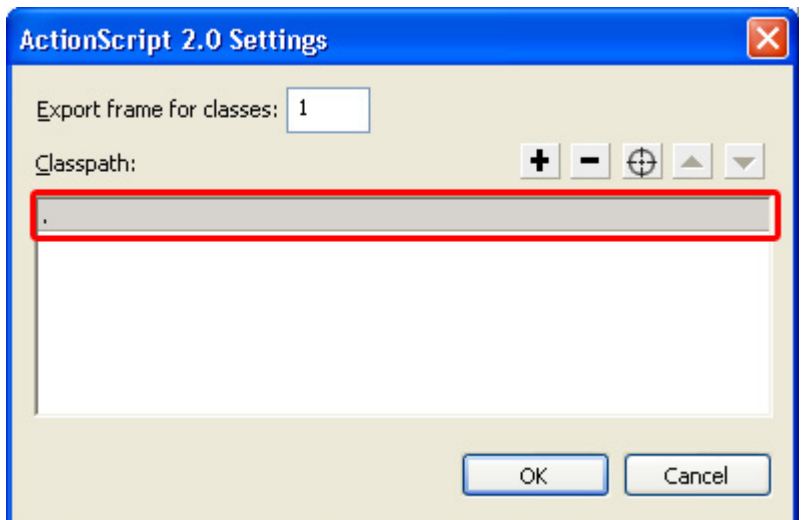

39. Save and test your Movie. You should see a gallery that loads its photo's from Flickr.

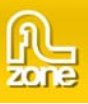

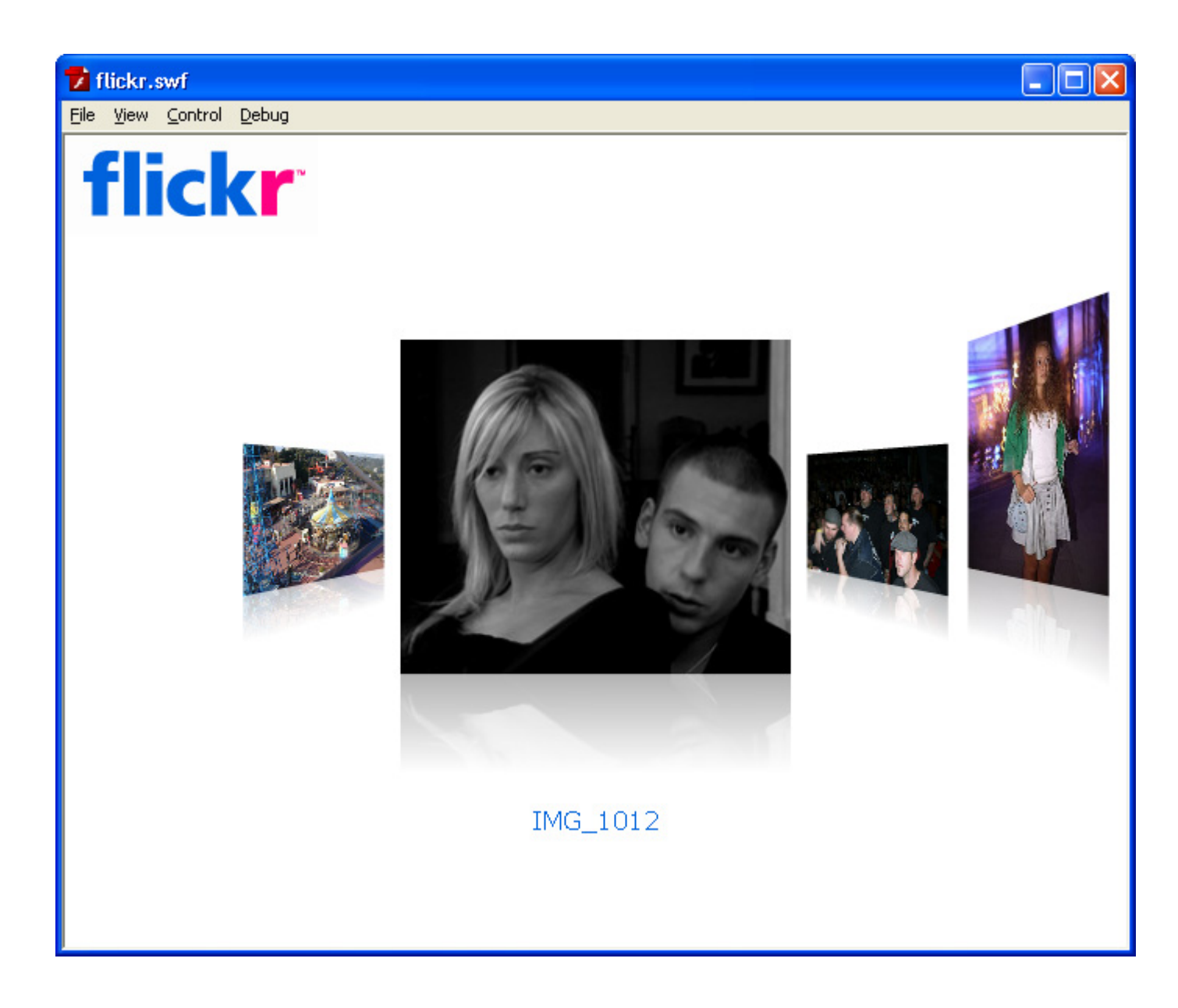

![](_page_13_Picture_0.jpeg)

#### *Adding a Search Option*

1. Next we are going to add a search option. Drag a **TextInput** and a **Button** component from the Components panel to the Stage. We place them at the bottom left of our movie.

![](_page_13_Figure_4.jpeg)

2. Give the TextField component the instance name **searchText** and enter **searchButton** in the Button instance name field. We'll also give the Button a label with the value **Search**.

![](_page_13_Picture_86.jpeg)

![](_page_14_Picture_0.jpeg)

![](_page_14_Picture_1.jpeg)

3. To make them work replace the code of Frame 1 with the following code:

```
// This code loads cross-domain policy files from flickr.com . Flash Player uses 
policy files as a permission mechanism to permit SWF files to load data from 
servers other than their own. 
System.security.loadPolicyFile("http://static.flickr.com/crossdomain.xml"); 
System.security.loadPolicyFile("http://farm1.static.flickr.com/crossdomain.xml"); 
System.security.loadPolicyFile("http://farm2.static.flickr.com/crossdomain.xml"); 
System.security.loadPolicyFile("http://farm3.static.flickr.com/crossdomain.xml"); 
System.security.loadPolicyFile("http://farm4.static.flickr.com/crossdomain.xml"); 
// Add listeners for the textfield and the search button, when they are triggered 
the search() function is executed 
var listener: Object = new Object();
listener.enter = search; 
listener.click = search; 
searchText.addEventListener("enter", listener);
searchButton.addEventListener("click", listener); 
function search() { 
     // We set a new URL with our search string for the XMLConnector 
     xmlConnector.URL = 
"http://api.flickr.com/services/feeds/photos_public.gne?format=rss2&tags=" + 
searchText.text;
     // We trigger the XMLConnector to get the new XML from flickr that is 
customized by your search string 
     xmlConnector.trigger(); 
     // We activate the gallery again as the focus was set to the text field or 
the button 
     flickrGallery.setFocus(); 
} 
// get the XML from flickr 
xmlConnector.trigger(); 
// Make the gallery active 
flickrGallery.setFocus();
```
4. Now save the document and Publish your movie.

## **Used resources**

Flickr logo (logo\_home.png)

![](_page_14_Picture_7.jpeg)